Escrit per Gerardo Jara dilluns, 7 de novembre de 2005 14:45

There are no translations available. Aclaraciones básicas para personal docente sobre el uso de Internet

INTRODUCCIÓN

Quién no se ha planteado las siguientes preguntas, referentes a como Internet puede ayudar o influir en nuestro trabajo:

 ¿Cómo me puede ayudar el uso de Internet para conseguir adecuadamente los objetivos marcados en las programaciones didácticas?

 ¿Cómo puedo utilizar las dos principales herramientas de Internet para mejorar en mi docencia (navegadores y programas de correo electrónico)?

 ¿Cómo puedo buscar en Internet la información que necesito para desarrollar mis temas, preparar mis clases, $\square$ ?

 ¿Cómo puedo diseñar apuntes, utilizando referencias a páginas Web o a cuentas de correo, y de esta forma conseguir enriquecer los contenidos?

 ¿Cómo puedo publicar en la Web, materiales (temas, ejercicios, exámenes,), para que estén accesibles a mis alumnos?

□ ¿Pero, Internet, no supondrá una carga de trabajo adicional para mí, debido a los problemas que me puedo encontrar (virus, troyanos, spam, [])? ¿Cómo puedo evitarlo?

En este artículo, intento resolver a todas estas preguntas, que se puede plantear un docente, con conocimientos mínimos en informática, cuando se intenta decidir, si realmente Internet le

## **Utilización docente de la web**

Escrit per Gerardo Jara dilluns, 7 de novembre de 2005 14:45

puede ayudar en algo.

Los objetivos que busco en este artículo, son que el profesor sea capaz de:

1. Usar las dos principales herramientas de Internet

a. Manejar los navegadores (visores de páginas web), para ver y desplazarnos por las distintas páginas web.

b. Utilizar adecuadamente el correo electrónico.

2. Buscar la información necesaria, en el complejo entorno de la Web.

3. Crear apuntes con referencias a páginas Web y a direcciones de correo electrónico.

4. Publicar apuntes, ejercicios, en la Web, para tenerlos a disposición de los alumnos o personas interesadas en el tema.

5. Aplicar la seguridad necesaria para que Internet nos sirva de material de apoyo, y no suponga una carga adicional.

1.- HERRAMIENTAS

## 1.a.- NAVEGADORES

Son las herramientas para poder ver las distintas páginas web publicadas en los distintos servidores que configuran Internet. Cada página publicada, se encuentra en algún ordenador, servidor web, conectado a una red denominada Internet, y a la cual podemos tener acceso desde los ordenadores de casa o del colegio.

Para poder acceder a una página web, necesitamos conocer su dirección (o sea, dónde se encuentra dicha página en Internet). La dirección de la página tiene la siguiente estructura:

Protocolo de transferencia de hinertevo Nombre de la página buscada http://www.cnice.mecd.es/servicios.htm Nombre del servidor donde se almacena la página

## **Utilización docente de la web**

Escrit per Gerardo Jara dilluns, 7 de novembre de 2005 14:45

A parte de esa visualización, también podemos desplazarnos por las distintas páginas debido a los enlaces (hipervínculos) existentes entre las mismas. Estos enlaces llenan de dinamismo la Web.

Para poder acceder a las distintas páginas, necesitamos iniciar el navegador. Para explicar un navegador, utilizaré el Internet Explorer, de uso más común entre los docentes con menos conocimientos de informática. Pero hay que tener en cuenta que todo lo que se explique será transportable a la mayoría de navegadores (Netscape, []). Para iniciar el navegador, pulsaremos sobre el icono del navegador (Internet Explorer):

Internet<br>Internet Explorer

La pantalla de trabajo del navegador será la siguiente:

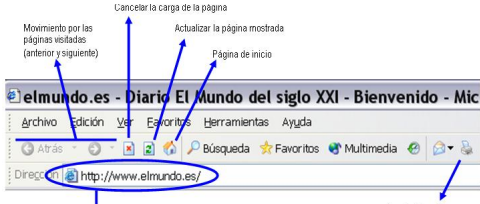

Una vez introducida la dirección web nos llevará a la página seleccionada:

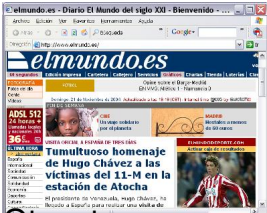

Otras tareas que podemos realizar desde el navegador de Internet, son las siguientes:

 Búsqueda de palabras en la página web que estamos viendo. (Menú Edición , Buscar en esta página). Apareciendo el siguiente cuadro de diálogo:

## **Utilización docente de la web**

Escrit per Gerardo Jara dilluns, 7 de novembre de 2005 14:45

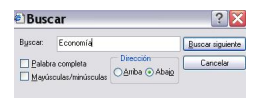

 Favoritos: lo utilizaremos para guardar las páginas que visitamos más frecuentemente dentro de la opción Favoritos, y no tener que teclear todo el nombre de la dirección, cada vez que deseemos acceder a ellas.

Cuando deseemos añadir una página, lo primero que tenemos que hacer es situarnos en ella, y a continuación accederemos desde la Barra de Herramientas o desde el menú Favoritos , Agregar a Favoritos<sup>[]</sup> Apareciendo la siguiente pantalla:

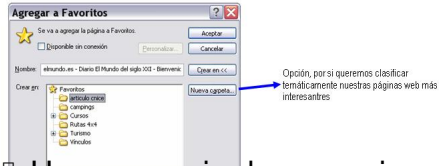

 Hay una serie de operaciones comunes que se realizan de vez en cuando en nuestro navegador, como son que siempre que se abra el navegador aparezca la misma página de inicio, y la otra tarea, es la de borrar de vez en cuando los ficheros temporales utilizados en las visitas a páginas. Estas tareas se realizan desde el Menú Herramientas , Opciones de Internet<sup>[1]</sup>, apareciendo el siguiente cuadro de dialogo con varias opciones:

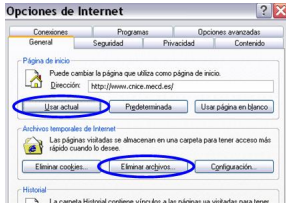

Para poder desplazarnos entre las distintas páginas de Internet, utilizaremos los enlaces entre páginas. Los vínculos entre las distintas páginas se pueden encontrar en textos o imágenes de la página donde estamos. Para saber si una imagen o texto, tiene un enlace a otra página, cuando acercamos el cursor, este se convierte de la flecha habitual a una mano.

Escrit per Gerardo Jara

De esta forma podremos  $\Box$  navegar $\Box$  (movernos) entre las distintas páginas hasta llegar a la deseada.

1.b.- CORREO ELECTRÓNICO

Las partes más básicas que necesitamos conocer del funcionamiento del correo electrónico son:

- Configuración de la cuenta de correo
- Cómo enviar un mail
- Creación y uso de listas de distribución
- a) Configuración de una cuenta de correo

Cuando nos dan una cuenta de correo electrónico, lo primero que tenemos que hacer es configurar el programa que utilicemos como gestor de nuestro correo electrónico, y que usaremos para enviar y recibir mail-s.

Los datos que nos suministrará el proveedor de la cuenta serán los siguientes:

- Cuenta de correo: antonio@instituto.com
- Usuario: AntonioRico
- Contraseña: contra99
- Servidor de correo [entrante \(pop3\): pop3.](mailto:antonio@instituto.com)instituto.com
- Servidor de correo saliente (smtp): smtp.instituto.com

Estos datos se configuran en la siguiente pantalla, que podemos encontrar en el menú Herramientas , Cuentas de Correo Electrónico

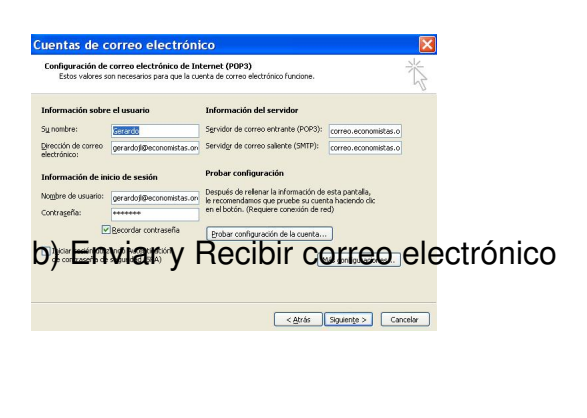

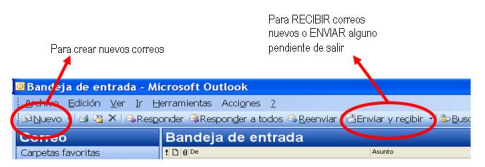

Al pulsar Enviar y recibir se envía todo el correo pendiente de salir, y también recibiremos todo el correo que nos ha sido enviado. De esta forma tendremos los nuevos mensajes recibidos.

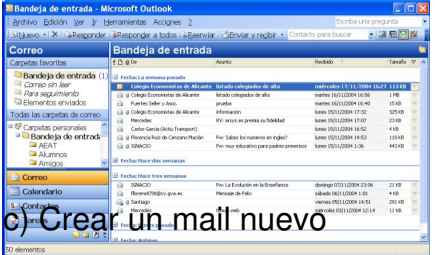

Pulsaremos en el icono Nuevo o en Archivo , Nuevo , Mensaje apareciendo la siguiente pantalla:

Escrit per Gerardo Jara dilluns, 7 de novembre de 2005 14:45

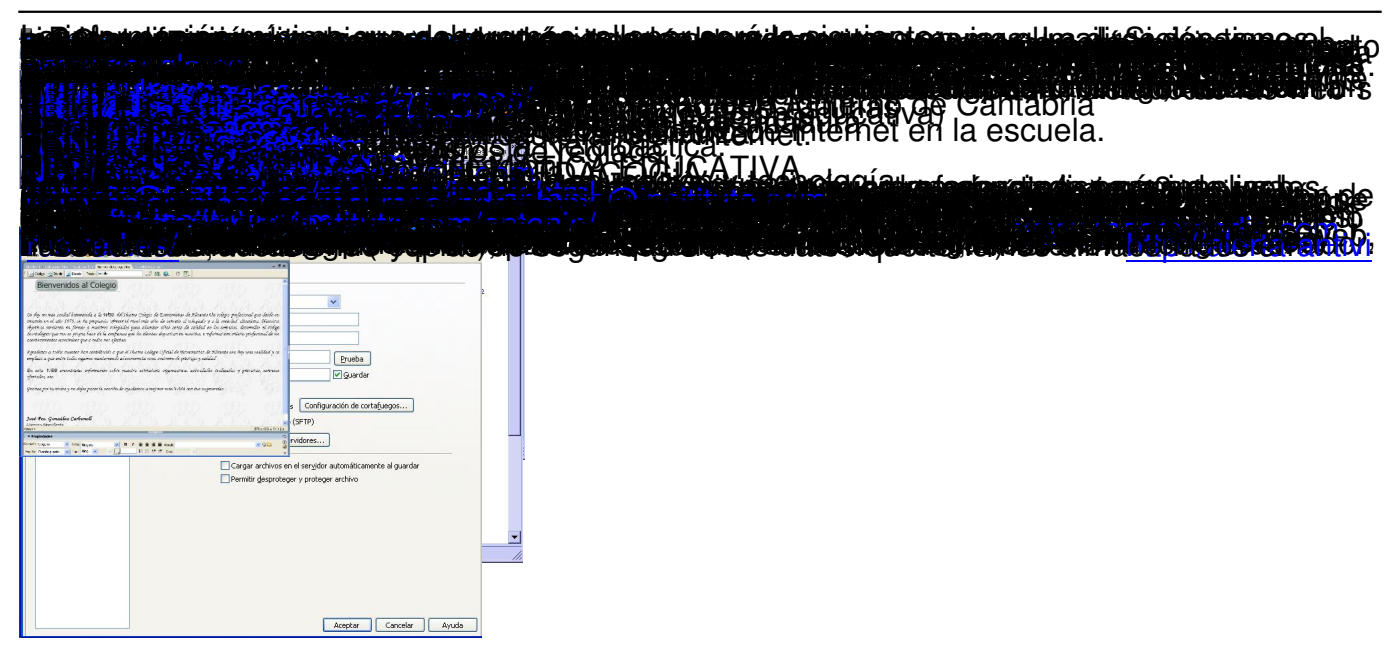